# **Quick Benchmarks**

## **What is a Quick Benchmark?**

This feature allows users to quickly market price a job family from the Radford Global Compensation Database. The results are available instantaneously online and can also be downloaded.

### **How do I create a Quick Benchmark?**

1. From the home page, click on either the Quick Benchmarks icon or Click on Data tab, the first feature on this tab is Quick Benchmarks. There is a third access point available by clicking the "View Pay Data" from the Job Matrix which will take you to the Quick Benchmark for the job you are viewing.

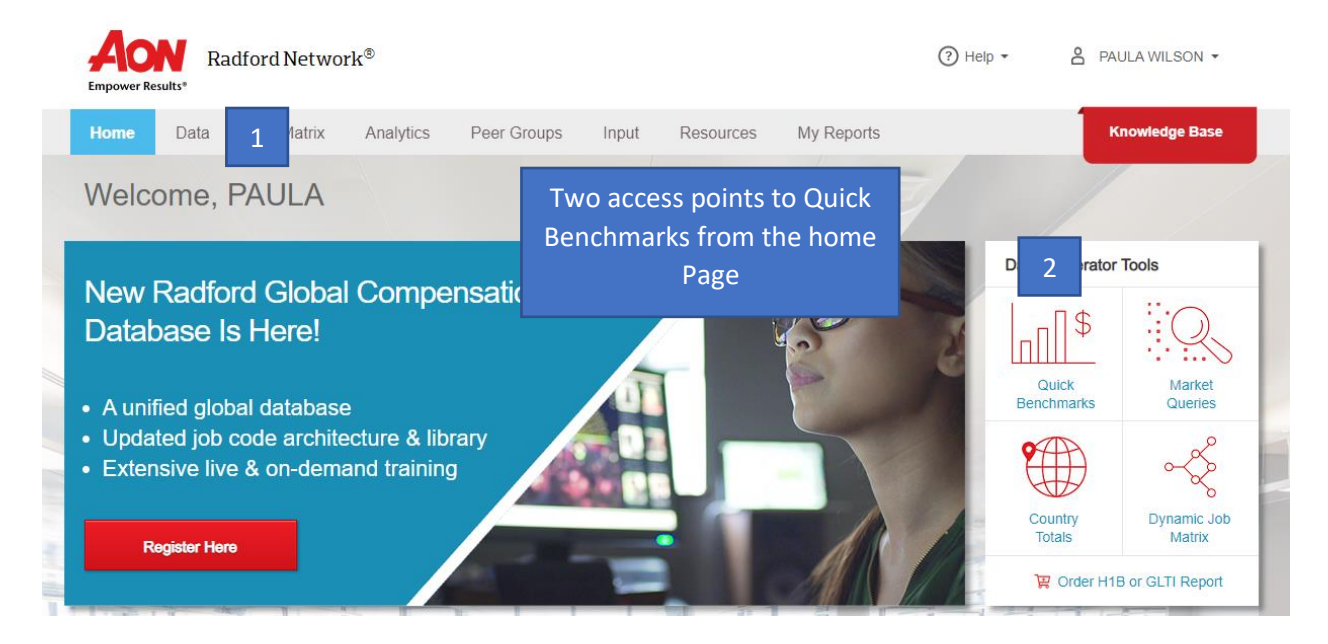

2. Pick the country using the drop-down.

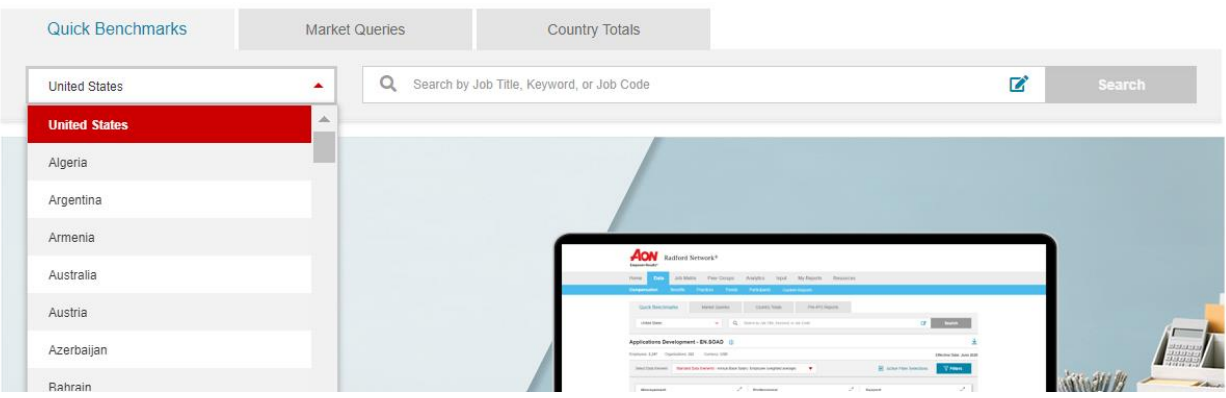

3. Find the job you want to benchmark. Type in a new or legacy job code or a keyword into the search bar.

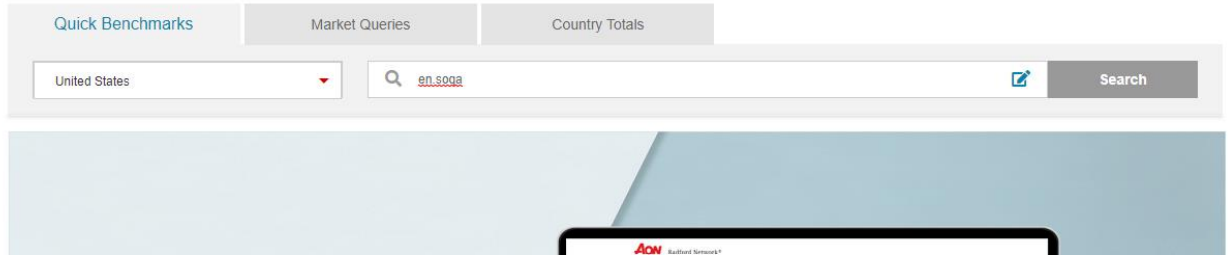

4. Additional search options are available by clicking on the pencil icon in the search bar. Clicking the pencil icon opens a new window. You can search by keyword, legacy job codes, new job codes, filter by function, or category. This window will open if what you type in the search field does not link to an exact match on the main Quick Benchmarks page.

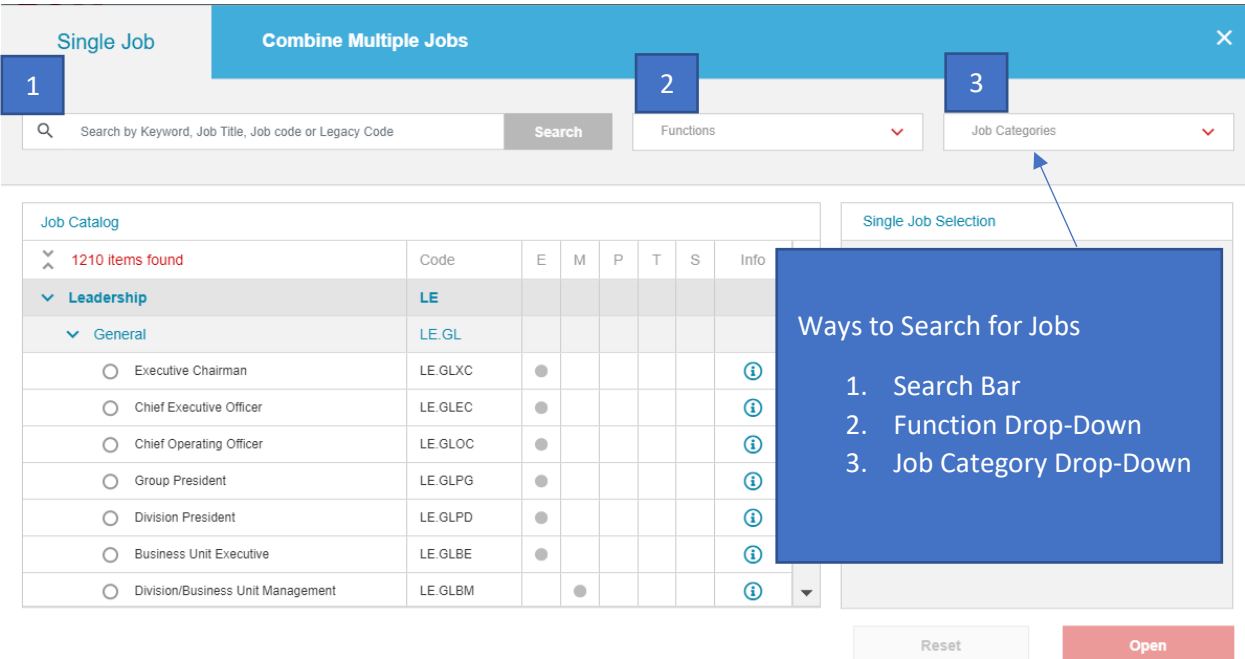

5. To help you determine what job you want to view click on the info icon to see "Job Details".

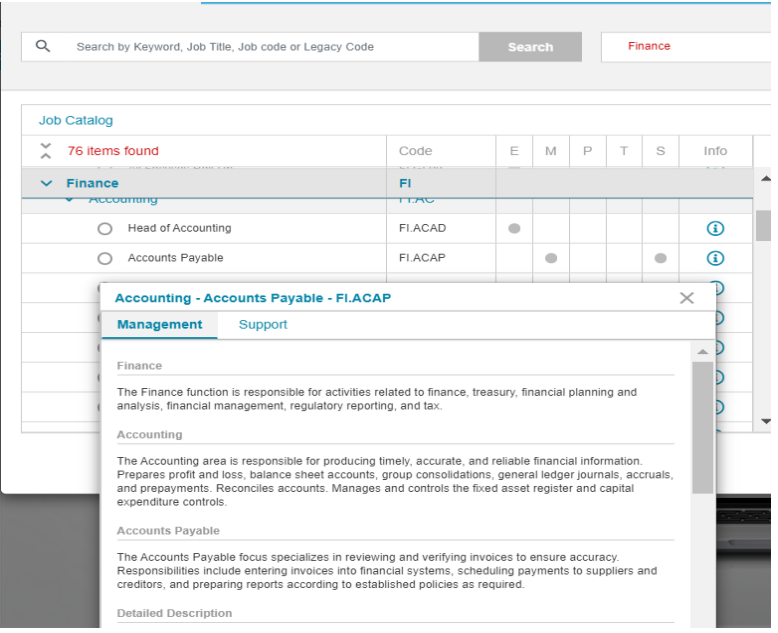

In this example, the function of "Finance" was selected and the info icon was selected for "Accounting-Accounts Payable-FI-ACAP"

6. Once a job family is selected, it will display on the main screen with two views, the chart, and the table view.

#### **Chart view:**

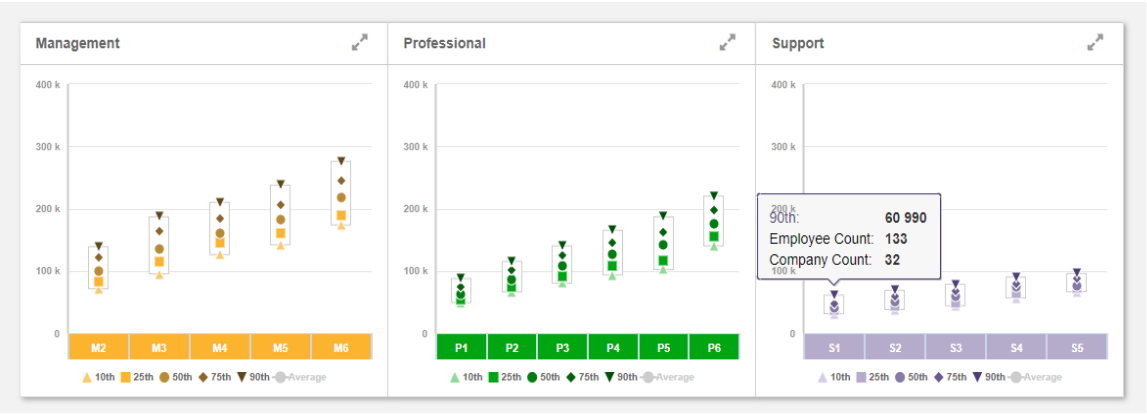

#### **Table view:**

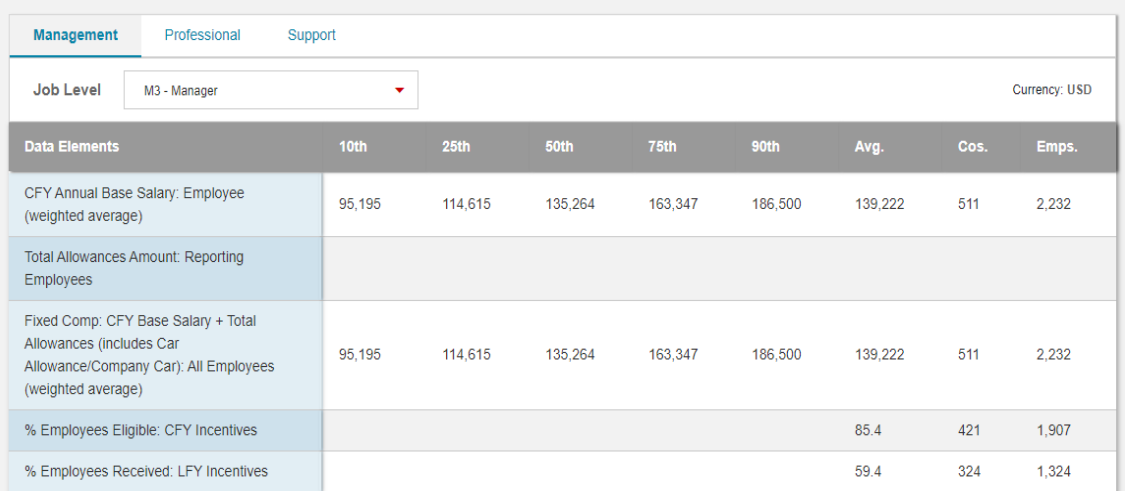

7. Results can be downloaded, click on the download icon and pick up completed reports on the "My Reports Tab". You can add filters, change data elements, and combine jobs to create custom rollups within the Quick Benchmarks tool.

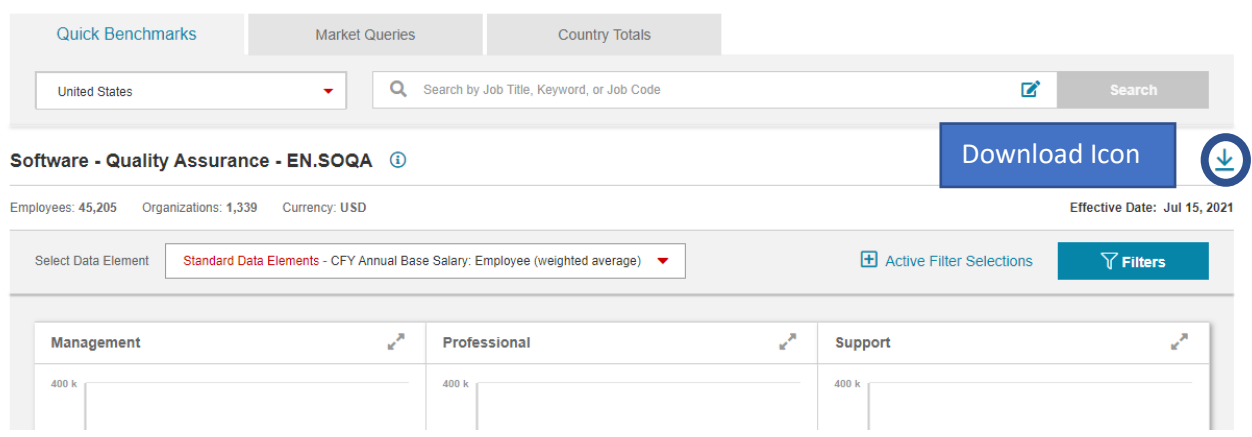

**For more information on how to run a Quick Benchmark please watch our video [here](https://players.brightcove.net/4903044870001/default_default/index.html?videoId=6270522520001) or sign up to attend a live training [here.](https://radfordnetwork.aon.com/Resources/Training/Training-Webinars)**